# **Začínáme DCP-9010CN Stručný návod k obsluze**

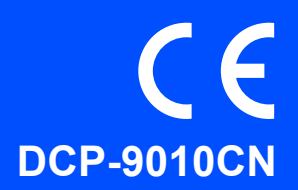

Než zařízení začnete používat, přečtete si pokyny pro správnou instalaci a nastavení ve Stručném návodu k obsluze.

Chcete-li zobrazit Stručný návod k obsluze v jiných jazycích, navštivte [http://solutions.brother.com/.](http://solutions.brother.com/)

**DŮLEŽITÉ**

**NEPŘIPOJUJTE zatím kabel rozhraní.**

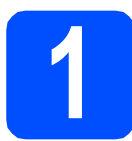

**1 Vybalení zařízení**

### **VAROVÁNÍ**

- **Krabice se zařízením obsahuje plastové sáčky. Aby se zabránilo nebezpečí zadušení, uchovávejte tyto sáčky mimo dosah batolat a malých dětí.**
- **Toto zařízení je těžké a váží přibližně 22,7 kg (50,0 lb). Aby se zabránilo zranění, je třeba, aby zařízení zvedaly alespoň dvě osoby. Při pokládání zařízení dejte pozor, abyste si nepřiskřípli prsty.**

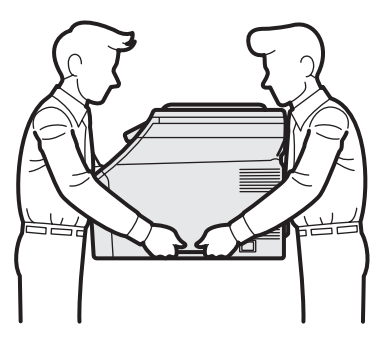

#### **Poznámka**

*Okolo zařízení udržujte minimální mezeru podle obrázku.*

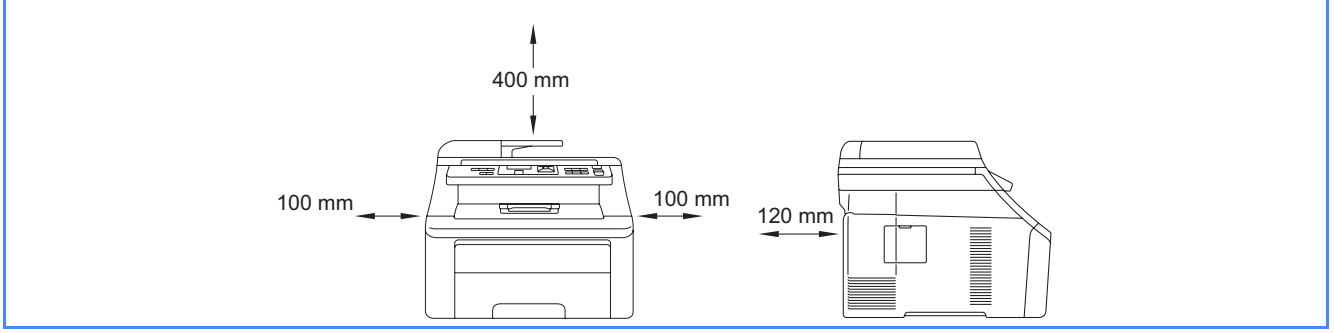

#### **Poznámka**

#### *Kabel USB*

*Používejte kabel USB 2.0 (typ A/B), který není delší než 2 metry.*

#### *Síñový kabel*

*Používejte přímý kabel kroucené dvoulinky kategorie 5 (nebo vyšší) pro síñ 10BASE-T nebo 100BASE-TX Fast Ethernet.*

# **Symboly používané v této příručce**

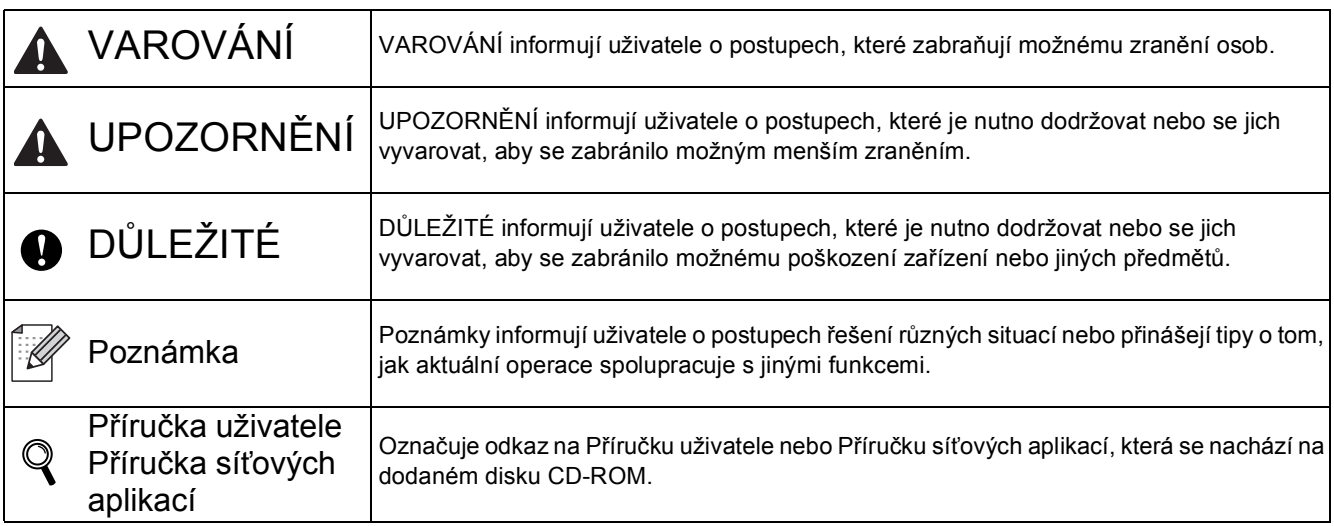

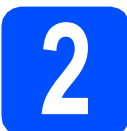

# **2 Odstraňte obalový materiál ze zařízení**

#### **DŮLEŽITÉ**

- **Balící materiál a krabici uschovejte pro případ pozdější přepravy zařízení.**
- **Zatím NEPŘIPOJUJTE zástrčku kabelu střídavého napájení.**
- **a** Otevřete horní kryt zvednutím držadla **0**.

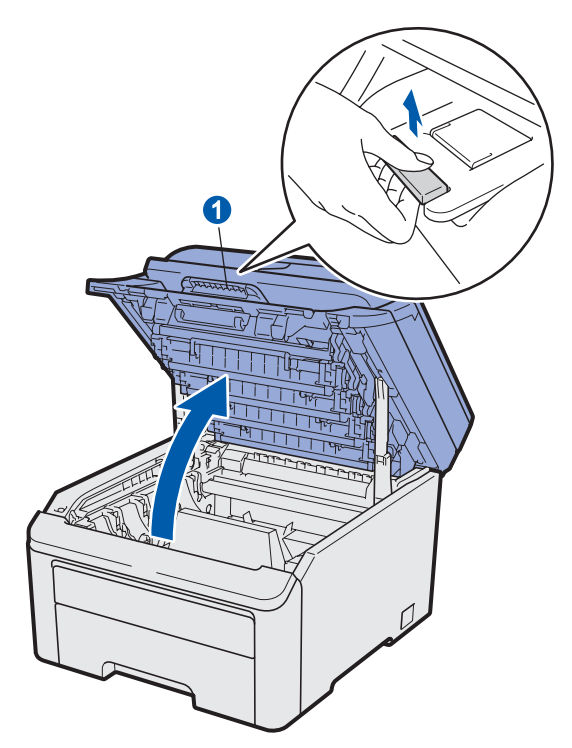

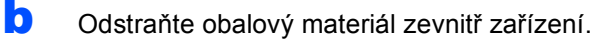

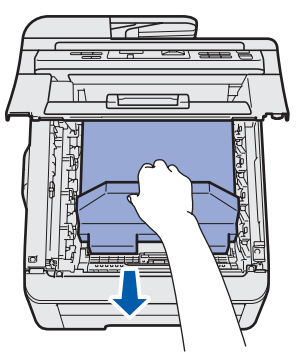

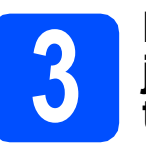

#### **3** Nainstalujte sestavy<br>**3** jednotky fotoválce a<br>tonerové kazety **jednotky fotoválce a tonerové kazety**

**a** Vybalte čtyři sestavy jednotky fotoválce a tonerové kazety a každou z nich několikrát jemně protřepejte ze strany na stranu, aby se toner rovnoměrně rozmístil v sestavě.

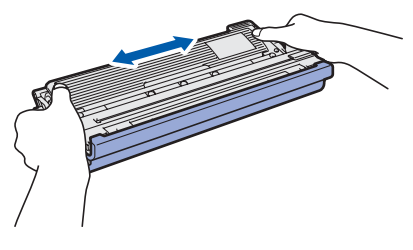

**b** Odstraňte ochranný kryt zatažením za výstupek podle obrázku.

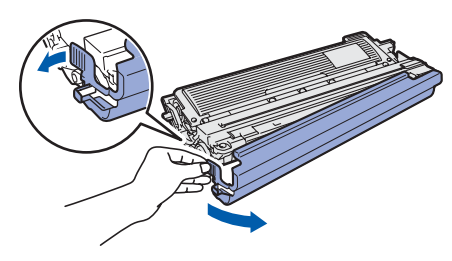

#### **Poznámka**

*Nedotýkejte se povrchu balící fólie. Mohla by obsahovat tonerový prášek, který může potřísnit vaši kůži nebo oblečení.*

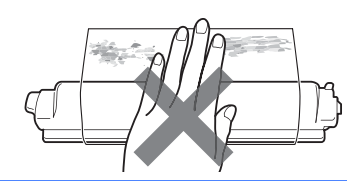

# **DŮLEŽITÉ**

**Aby se zabránilo problémům s tiskem, NEDOTÝKEJTE SE povrchu jednotky fotoválce.**

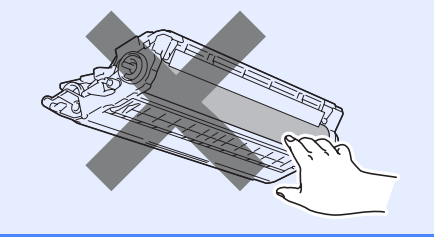

**C** Zasuňte všechny čtyři sestavy jednotky fotoválce a tonerové kazety do zařízení podle obrázku. Barva tonerové kazety musí odpovídat štítku stejné barvy na zařízení.

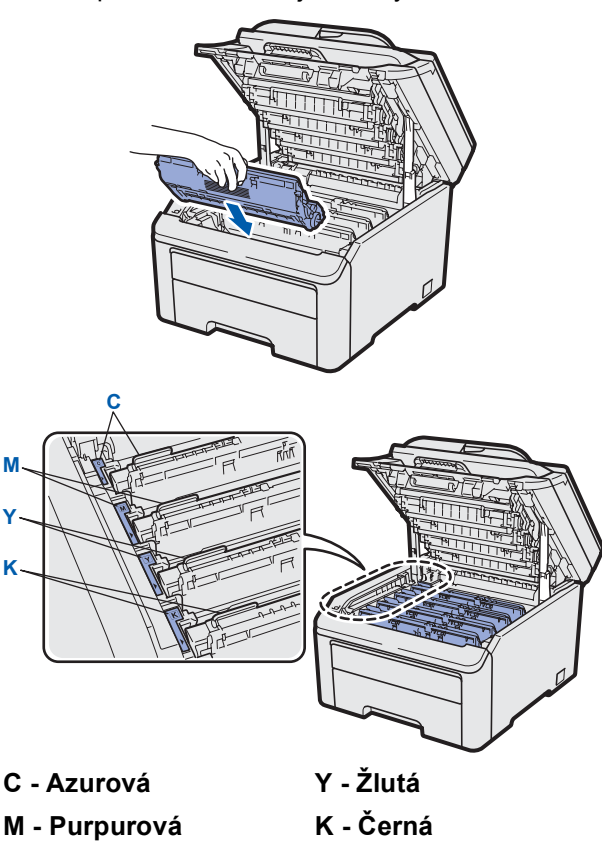

d Zavřete horní kryt zařízení.

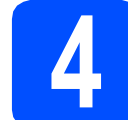

# **4 Vložte papír do zásobníku papíru**

**a** Vysuňte zásobník papíru zcela ze zařízení.

**b** Při tlačení na zelenou páčku pro uvolnění vodítka papíru  $\bullet$  přesuňte vodítka papíru tak, aby odpovídala velikosti papíru vkládaného do zásobníku. Zkontrolujte, zda jsou vodítka papíru pevně usazené v drážkách.

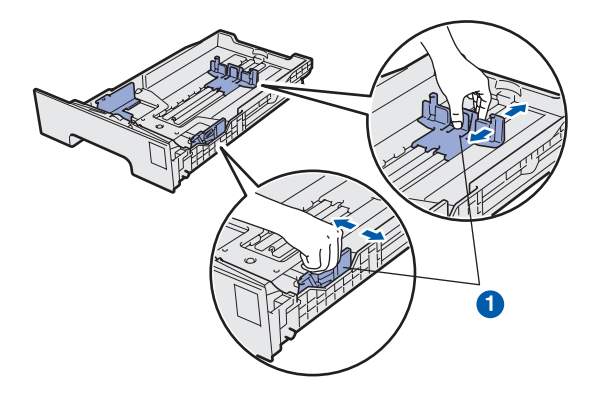

- C Stoh papíru dobře provětrejte, aby nedošlo k uvíznutí nebo nesprávnému zavedení papíru.
- **d** Vložte papír do zásobníku a zkontrolujte, zda papír nepřesahuje značku maximálního množství papíru **0**. Strana, na kterou chcete tisknout, musí být lícem dolů.

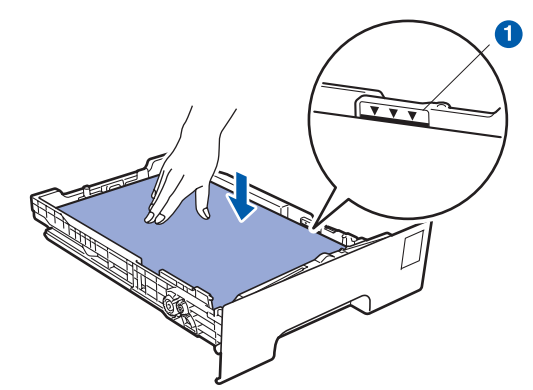

#### **DŮLEŽITÉ**

**Zkontrolujte, zda se vodítka papíru dotýkají okrajů papíru pro zajištění správného podávání.** 

e Zasuňte zásobník papíru zpět do zařízení. Zkontrolujte, zda je zcela zasunutý v zařízení.

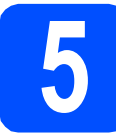

### **5 <sup>P</sup>řipojení napájecího kabelu**

#### **DŮLEŽITÉ**

**NEPŘIPOJUJTE zatím kabel rozhraní.**

- **a** Zkontrolujte, zda je vypínač zařízení vypnutý. Připojte kabel střídavého napájení k zařízení.
- **b** Připojte kabel střídavého napájení k elektrické zásuvce. Zapněte vypínač.

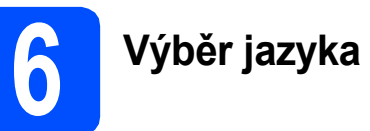

**a** Po zapnutí vypínače displej LCD ukazuje:

Select Language Press OK Key

Stiskněte tlačítko **OK**.

<span id="page-3-0"></span>**b** Vyberte jazyk stisknutím tlačítek **A** nebo **v** a stiskněte tlačítko **OK**.

> Select  $\Lambda$  or OK English

**C** Na displeji LCD je zobrazena výzva k potvrzení výběru.

> Cesky? 1.Ano 2.Ne

Pokud displej LCD ukazuje správný jazyk, stiskněte tlačítko **1**.

—NEBO—

Stisknutím tlačítka **2** přejděte zpět na krok [b](#page-3-0) pro nový výběr jazyka.

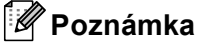

*Pokud jste nastavili nesprávný jazyk, lze jazyk změnit z nabídky ovládacího panelu zařízení. (Menu, 1, 0)*

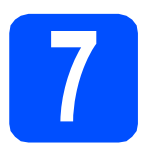

# **7 Volba typu připojení**

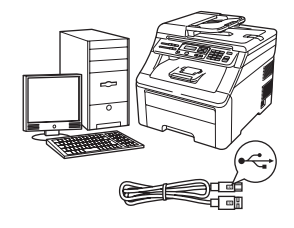

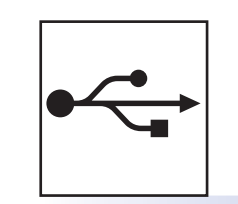

# **Pro uživatele rozhraní USB**

Operační systém Windows®, přejděte na [str. 6](#page-5-0) Operační systém Macintosh, přejděte na [str. 8](#page-7-0)

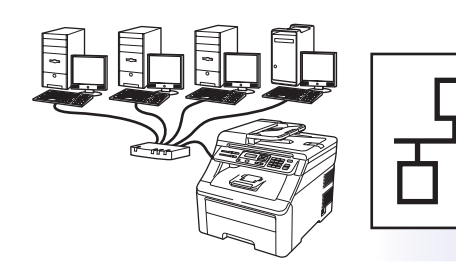

# **Pro kabelovou síñ**

Operační systém Windows<sup>®</sup>, přejděte na [str. 9](#page-8-0) Operační systém Macintosh, přejděte na [str. 11](#page-10-0)

#### **Poznámka**

*Pro Windows Server® 2003/ 2008 viz* Příručka síñových aplikací *na disku CD-ROM.*

**Windows**

Windows<sup>®</sup>

**Macintosh**

**Macintosh** 

**Windows** Windows<sup>®</sup>

**Macintosh**

**Macintosh** 

**Drátová sí Drátová sít** 

**USB**

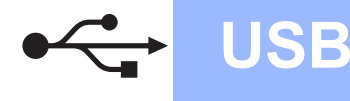

# <span id="page-5-0"></span>**Uživatelé rozhraní USB (operační systém Windows® 2000 Professional/XP/XP Professional x64 Edition/Windows Vista®)**

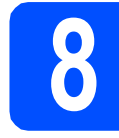

# **8 <sup>P</sup>řed instalací**

- **a** Zkontrolujte, zda je počítač zapnutý a zda jste přihlášeni s oprávněním správce.
- **b** Vypněte a odpojte zařízení od elektrické zásuvky a od počítače, pokud jste již připojili kabel rozhraní.

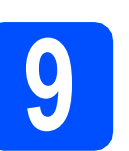

# **9 Instalace MFL-Pro Suite**

a Vložte dodaný disk CD-ROM do jednotky CD-ROM v počítači. Když se v otevřeném okně zobrazí název modelu, vyberte svoje zařízení. Když se v okně zobrazí výběr jazyka, vyberte svůj jazyk.

#### **Poznámka**

*Když se okno Brother nezobrazí automaticky, přejděte na Tento počítač (Počítač), poklepejte na ikonu CD-ROM a potom poklepejte na soubor Start.exe.*

- **b** Zobrazí se hlavní nabídka disku CD-ROM. Klepněte na položku **Počáteční instalace**.
- c Klepněte na položku **Instalace MFL-Pro Suite**.
- d Po zobrazení okna ScanSoft™ PaperPort™ 11SE **Licenční smlouva** klepnutím na tlačítko **Ano** potvrďte souhlas s **Licenční smlouvou** na programové vybavení.
- e Automaticky se zahájí instalace aplikace ScanSoft™ PaperPort™ 11SE, po které bude nainstalována sada MFL-Pro Suite.
- **f** Po zobrazení okna Brother MFL-Pro Suite Software **Licenční smlouva** klepnutím na tlačítko **Ano** potvrďte souhlas s **Licenční smlouvou** na programové vybavení.
- g Zvolte možnost **Místní připojení** a potom klepněte na tlačítko **Další**. Instalace pokračuje.
- <span id="page-5-1"></span>**h** Pokud nechcete sledovat stav zařízení a upozorňování na chyby z počítače, zrušte zaškrtnutí **Povolit Sledování stavu** a potom klepněte na **Další**.
- **i Po zobrazení tohoto okna přejděte na další** krok.

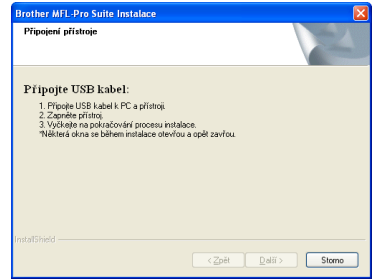

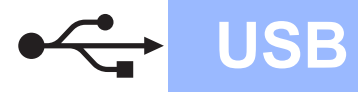

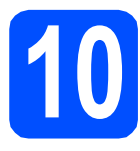

# **10 <sup>P</sup>řipojení kabelu USB**

- **a** Sejměte štítek, který zakrývá konektor rozhraní USB.
- **b** Připojte kabel USB ke konektoru USB na zařízení označeném symbolem  $\left|\frac{1}{x}\right|$ . Potom připojte kabel k počítači.

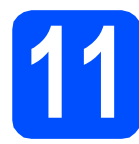

### **11 <sup>P</sup>řipojení napájecího kabelu**

**a** Připojte kabel střídavého napájení k elektrické zásuvce. Zapněte vypínač.

> Instalace bude automaticky pokračovat. Postupně se objeví instalační obrazovky.

#### **DŮLEŽITÉ**

**Během této instalace NERUŠTE žádné otevřené okno. Zobrazení všech oken může trvat několik sekund.**

b Po zobrazení okna **On-Line registrace** proveďte výběr a postupujte podle zobrazených pokynů. Po dokončení registračního procesu ukončete webový prohlížeč a vraťte se na toto okno. Potom klepněte na **Další**.

# **12 Dokončení a restartování**

a Klepnutím na tlačítko **Dokončit** restartujte počítač.

Po restartování počítače se musíte přihlásit s oprávněními správce.

**b** V okně **Kontrola aktualizací firmwaru** zvolte požadované nastavení aktualizací firmwaru a klepněte na tlačítko **OK**. Pokud jste deaktivovali nastavení Sledování stavu v kroku [h](#page-5-1), tato obrazovka se nezobrazí.

#### **Poznámka**

*Pro aktualizaci firmwaru je potřebný přístup k internetu.*

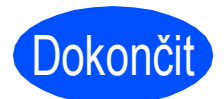

#### **Dokončit** Nyní je instalace **dokončena.**

#### **Poznámka**

*Ovladač tiskárny XPS (XML Paper Specification)*

*Ovladač tiskárny XPS (XML Paper Specification) je nejvhodnější ovladač při tisku z aplikací, které využívají dokumenty XPS (XML Paper Specification). Stáhněte si nejaktuálnější ovladač z webových stránek Brother Solutions Center na adrese<http://solutions.brother.com/>.*

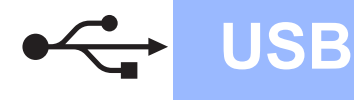

### <span id="page-7-0"></span>**Pro uživatele rozhraní USB (Mac OS X 10.3.9 nebo vyšší)**

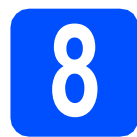

## **8 <sup>P</sup>řed instalací**

**a** Zkontrolujte, zda je zařízení připojené k napájení a zda je počítač Macintosh zapnutý. Musíte být přihlášeni s oprávněními správce.

#### **DŮLEŽITÉ**

**Nejnovější ovladače a informace o používaném operačním systému Mac OS X viz [http://solutions.brother.com/.](http://solutions.brother.com/)**

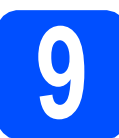

## **9 <sup>P</sup>řipojení kabelu USB**

#### **DŮLEŽITÉ**

- **NEPŘIPOJUJTE toto zařízení k portu USB na klávesnici nebo k nenapájenému rozbočovači USB.**
- **Připojte zařízení přímo k počítači Macintosh.**
- **a** Sejměte štítek, který zakrývá konektor rozhraní USB.
- **b** Připojte kabel USB ke konektoru USB na zařízení označeném symbolem  $\left|\frac{1}{x_1}\right|$ . Potom připojte kabel k počítači.

# **10 Instalace MFL-Pro Suite**

- a Vložte dodaný disk CD-ROM do jednotky CD-ROM v počítači.
- **b** Poklepáním na Start Here OSX (Začněte zde OSX) proveďte instalaci.
- **C** Počkejte prosím, instalace programu bude několik sekund trvat. Po instalaci dokončete instalování klepnutím na tlačítko **Restart**  (Restartovat).
- **d** Programové vybavení Brother vyhledá zařízení Brother.
- e Vyberte zařízení ze seznamu a pak klepněte na tlačítko **OK**.
- **f** Když se zobrazí toto okno, klepněte na tlačítko **OK**.

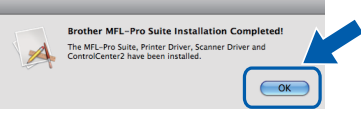

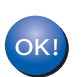

**Instalace sady MFL-Pro Suite je tímto dokončena.**

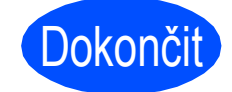

Dokončit Nyní je instalace **dokončena.**

### <span id="page-8-0"></span>**Uživatelé kabelového síñového rozhraní (operační systém Windows® 2000 Professional/XP/XP Professional x64 Edition/Windows Vista®)**

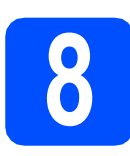

## **8 <sup>P</sup>řed instalací**

**a** Zkontrolujte, zda je počítač zapnutý a zda jste přihlášeni s oprávněním správce.

#### **DŮLEŽITÉ**

**Na dobu instalace vypněte všechny brány firewall (jiné než brána Windows® Firewall) a anti-spywarové či antivirové aplikace.**

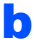

**b** Odpojte zařízení od elektrické zásuvky.

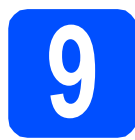

### **9 <sup>P</sup>řipojení síñového kabelu**

**a** Připojte kabel síťového rozhraní ke konektoru LAN označeném symbolem  $\frac{P}{d}$  a potom jej připojte k volnému portu na rozbočovači.

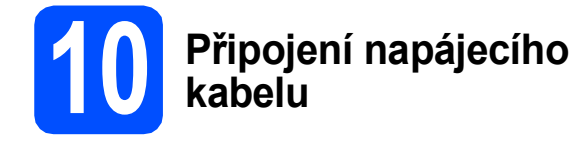

**a** Připojte kabel střídavého napájení k elektrické zásuvce. Zapněte vypínač.

## **11 Instalace MFL-Pro Suite**

**a** Vložte dodaný disk CD-ROM do jednotky CD-ROM v počítači. Když se v otevřeném okně zobrazí název modelu, vyberte svoje zařízení. Když se v okně zobrazí výběr jazyka, vyberte svůj jazyk.

#### **Poznámka**

*Když se okno Brother nezobrazí automaticky, přejděte na Tento počítač (Počítač), poklepejte na ikonu CD-ROM a potom poklepejte na soubor Start.exe.*

- **b** Zobrazí se hlavní nabídka disku CD-ROM. Klepněte na položku **Počáteční instalace**.
- **C** Klepněte na položku **Instalace MFL-Pro Suite**.
- d Po zobrazení okna ScanSoft™ PaperPort™ 11SE **Licenční smlouva** klepnutím na tlačítko **Ano** potvrďte souhlas s **Licenční smlouvou** na programové vybavení.
- e Automaticky se zahájí instalace aplikace ScanSoft™ PaperPort™ 11SE, po které bude nainstalována sada MFL-Pro Suite.
- **f** Po zobrazení okna Brother MFL-Pro Suite Software **Licenční smlouva** klepnutím na tlačítko **Ano** potvrďte souhlas s **Licenční smlouvou** na programové vybavení.
- g Zvolte možnost **Síñové připojení vodiči**<sup>a</sup> potom klepněte na tlačítko **Další**.

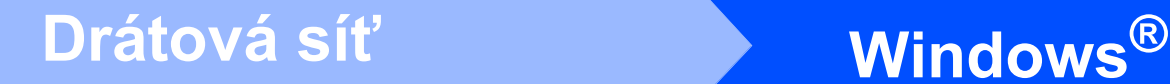

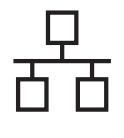

**h** Používáte-li operační systém Windows<sup>®</sup> XP SP2 nebo novější/XP Professional x64 Edition/ Windows Vista<sup>®</sup>, po zobrazení tohoto okna zvolte

> **Změnit nastavení portu brány firewall, aby bylo možné navázat síñové připojení a pokračovat v instalaci. (Doporučeno)** a klepněte na **Další**.

Nepoužíváte-li bránu Windows® Firewall, najdete pokyny pro přidávání následujících síťových portů v Příručce uživatele k vašemu programu.

- Pro síťové skenování přidejte port UDP 54925.
- Pokud máte se síťovým připojením potíže i nadále, přidejte port UDP 137.
- **i Pokud je zařízení nakonfigurováno pro vaši síť**, vyberte zařízení ze seznamu a potom klepněte na tlačítko **Další**.

### **Poznámka**

- *Adresu IP vašeho zařízení a název uzlu lze zjistit vytisknutím seznamu síñové konfigurace.*
- *Jestliže adresa IP zařízení není ještě nakonfigurována pro použití ve vaší síti, zobrazí se na obrazovce pokyn, abyste klepli na tlačítko OK a pak na možnost Konfigurace IP adresy. Podle pokynů na obrazovce zadejte adresu IP vašeho zařízení, která je vhodná pro vaši síñ.*

<span id="page-9-0"></span>Pokud nechcete sledovat stav zařízení a upozorňování na chyby z počítače, zrušte zaškrtnutí **Povolit Sledování stavu** a potom klepněte na **Další**.

**k** Instalace ovladačů Brother bude automaticky zahájena. Postupně se objeví instalační obrazovky.

#### **DŮLEŽITÉ**

**Během této instalace NERUŠTE žádné otevřené okno. Zobrazení všech oken může trvat několik sekund.**

l Po zobrazení okna **On-Line registrace** proveďte výběr a postupujte podle zobrazených pokynů. Po dokončení registračního procesu ukončete webový prohlížeč a vraťte se na toto okno. Potom klepněte na **Další**.

# **12 Dokončení a restartování**

- a Klepnutím na tlačítko **Dokončit** restartujte počítač. Po restartování počítače se musíte přihlásit s oprávněními správce.
- **b** V okně **Kontrola aktualizací firmwaru** zvolte požadované nastavení aktualizací firmwaru a klepněte na tlačítko **OK**. Pokud jste deaktivovali nastavení Sledování stavu v kroku [j](#page-9-0), tato obrazovka se nezobrazí.

#### **Poznámka**

*Pro aktualizaci firmwaru je potřebný přístup k internetu.*

#### Dokončit Nyní je instalace **dokončena.**

#### **Poznámka**

#### *Ovladač tiskárny XPS (XML Paper Specification)*

*Ovladač tiskárny XPS (XML Paper Specification) je nejvhodnější ovladač při tisku z aplikací, které využívají dokumenty XPS (XML Paper Specification). Stáhněte si nejaktuálnější ovladač z webových stránek Brother Solutions Center na adrese<http://solutions.brother.com/>.*

### <span id="page-10-0"></span>**Pro uživatele kabelového síñového rozhraní (Mac OS X 10.3.9 nebo vyšší)**

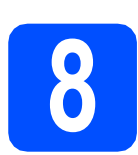

# **8 <sup>P</sup>řed instalací**

**a** Zkontrolujte, zda je zařízení připojené k napájení a zda je počítač Macintosh zapnutý. Musíte být přihlášeni s oprávněními správce.

#### **DŮLEŽITÉ**

**Nejnovější ovladače a informace o používaném operačním systému Mac OS X viz <http://solutions.brother.com/>.**

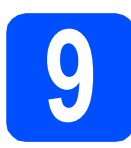

#### **9 <sup>P</sup>řipojení síñového kabelu**

Připojte kabel síťového rozhraní ke konektoru LAN označeném symbolem  $\frac{1}{n+1}$  a potom jej připojte k volnému portu na rozbočovači.

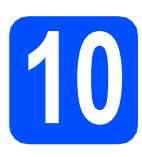

# **10 Instalace MFL-Pro Suite**

- **a** Vložte dodaný disk CD-ROM do jednotky CD-ROM v počítači.
- **b** Poklepáním na Start Here OSX (Začněte zde OSX) proveďte instalaci.
- **C** Počkejte prosím, instalace programu bude několik sekund trvat. Po instalaci dokončete instalování klepnutím na tlačítko **Restart**  (Restartovat).
- **d** Programové vybavení Brother vyhledá zařízení Brother.
- $\bullet$  Pokud je zařízení nakonfigurováno pro vaši síť. zvolte zařízení v seznamu a poté klepněte na tlačítko **OK**.

#### **Poznámka**

*Pokud vaše zařízení nebylo vyhledáno v síti, potvrďte nastavení vaší sítě.*

#### **Poznámka**

*Pokud se zobrazí toto okno, klepněte na tlačítko OK.*

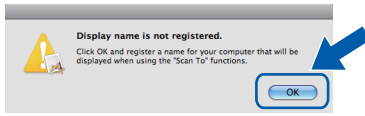

- *Zadejte název pro Macintosh do pole Display Name (Jméno pro displej) (maximálně 15 znaků) a klepněte na tlačítko OK. Přejděte na* [f](#page-10-1)*.*
- *Pokud chcete na zařízení použít tlačítko Scan (Sken) pro skenování přes síñ, musíte zaškrtnout políčko Register your computer with the "Scan To" function on the machine (Zaregistrovat počítač k funkci "Skenovat do" na zařízení).*
- *Zadaný název se zobrazí na displeji LCD, když*

*stisknete tlačítko a zvolíte možnost skenování. (Pro více informací si přečtěte kapitolu* Síñové skenování *v* Příručce uživatele programů *na disku CD-ROM.)*

<span id="page-10-1"></span>f Když se zobrazí toto okno, klepněte na tlačítko **OK**.

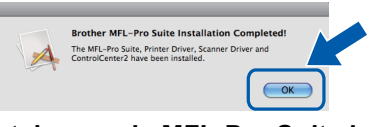

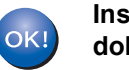

**Instalace sady MFL-Pro Suite je tímto dokončena.**

Dokončit **Nyní je instalace dokončena.**

# **Druhá informace**

## **Volba umístění**

### **VAROVÁNÍ**

- **NEVYSTAVUJTE zařízení přímému slunečnímu záření, nadměrnému horku, otevřenému ohni, slaným nebo žíravým plynům, vlhkosti nebo prachu.**
- **NEUMÍSŤUJTE zařízení do blízkosti topení, klimatizačních jednotek, chladniček, vody nebo chemikálií.**

### **UPOZORNĚNÍ**

- **Neumísñujte zařízení na frekventované místo.**
- **Neumísñujte zařízení na koberec.**
- **Nepřipojujte zařízení k elektrickým zásuvkám ovládaným nástěnnými vypínači nebo automatickými časovači nebo ke stejnému okruhu, ke kterému jsou připojeny velké spotřebiče, které by mohly způsobit výpadek napájení.**
- **Přerušením energie může dojít ke smazání dat v paměti zařízení.**
- **Kabely vedoucí k zařízení musí být umístěny tak, aby nemohlo dojít k zakopnutí.**

### **Bezpečné používání zařízení**

Uschovejte tyto pokyny pro další použití a přečtěte si je před zahájením každé údržby.

#### **WAROVANI**

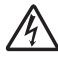

**Uvnitř tohoto zařízení se nachází vysokonapěñové elektrody. Než začnete čistit vnitřek zařízení, ujistěte se, že je napájecí kabel odpojen od elektrické zásuvky. Zabráníte tak zásahu elektrickým proudem.**

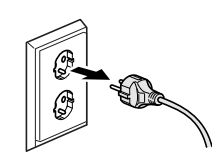

**NEDOTÝKEJTE se zástrčky mokrýma rukama. Mohlo by dojít k zásahu elektrickým proudem. Vždy se ujistěte, že je zástrčka zcela zasunutá.**

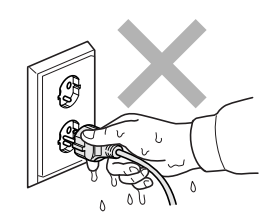

**Toto zařízení musí být umístěno v blízkosti snadno přístupné elektrické zásuvky. Je-li v případě nutnosti nezbytné zcela vypnout napájení zařízení, musíte odpojit napájecí kabel od elektrické zásuvky.**

**NEPOUŽÍVEJTE v blízkosti zařízení hořlavé materiály. NEPOUŽÍVEJTE k čištění vnitřních nebo vnějších prostor zařízení žádný typ spreje. Mohlo by dojít ke vzniku požáru nebo zásahu elektrickým proudem. Pokyny pro čištění zařízení viz** *Běžná údržba* **v**  *Příručce uživatele***.**

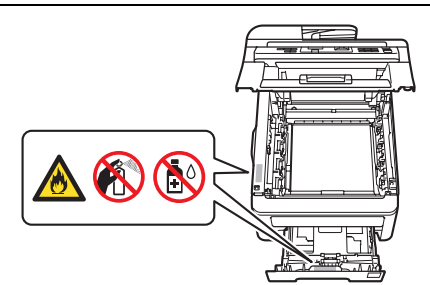

**Vysypaný toner NEODSTRAŇUJTE vysavačem. Tonerový prach by se mohl uvnitř vysavače vznítit a způsobit požár. Opatrně setřete tonerový prach suchým, jemným hadříkem a zlikvidujte jej v souladu s místními nařízeními.**

**Při montáži a úpravě telefonních linek buďte opatrní. Nikdy se nedotýkejte neizolovaných drátů ani koncovek telefonu, není-li telefonická linka vytažená ze zásuvky ve stěně. Nikdy neinstalujte telefonní vedení během bouřky. Nikdy neinstalujte telefonní zásuvku ve vlhkém prostředí.**

### **UPOZORNĚNÍ**

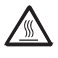

**Krátce po používání zařízení jsou některé vnitřní součásti zařízení velice horké. Abyste předešli poranění, po otevření předního nebo zadního krytu zařízení (zadní výstupní zásobník) se nikdy NEDOTÝKEJTE částí, které jsou na obrázku zvýrazněny.**

**Aby se zabránilo zranění, nepokládejte ruce na okraji přístroje pod kryt dokumentu, skeneru nebo pod horní kryt jak je zobrazeno na obrázku.**

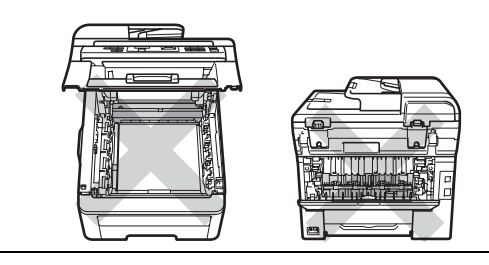

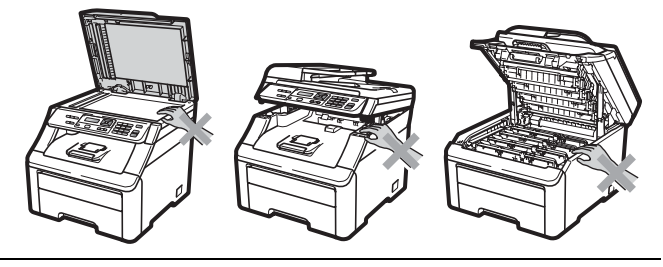

**Abyste zabránili zranění, nevkládejte prsty do oblasti zobrazené na obrázku.**

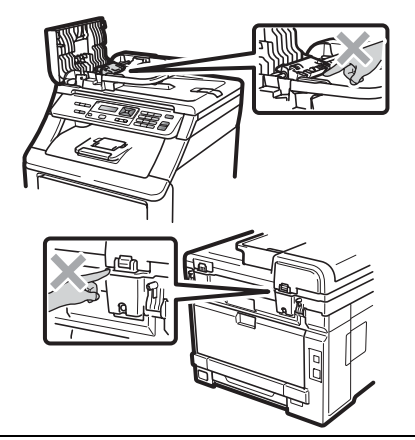

#### **DŮLEŽITÉ**

**Fixační jednotka je označena varovným štítkem. Tento štítek NEODSTRAŇUJTE ani nepoškozujte.**

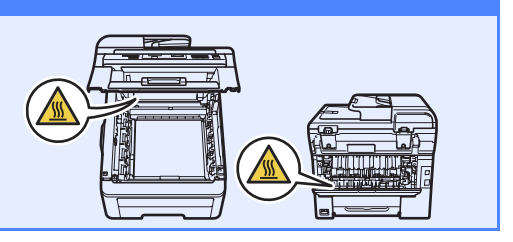

# **Druhá informace**

### **Nařízení**

#### **EC Prohlášení o shodě**

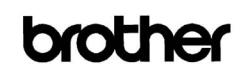

**EC Declaration of Conformity** 

Manufacturer Brother Industries Ltd.,<br>Brother Industries Ltd.,<br>15-1. Naeshiro-cho. Mizuho-ku. Nagova 467-8561. Japan

Flant<br>Brother Technology (Shenzhen) Ltd.,<br>NO6 Gold Garden Ind. Nanling Buji, Longgang, Shenzhen, China<br>Howwith doolom: their

Homerith doolore that

Products description : Color Printer<br>Product Name : DCP-9010CN

is in conformity with provisions of the Directives applied : Low Voltage Directive  $2006/95/\mathrm{EC}$  and the Electromagnetic Compatibility Directive  $2004/108/\mathrm{EC}.$ 

Standards applied

Harmonized: Safety EN60950-1:2006

EMC EN55022:2006 Class B<br>EN55024:1998 + A1:2001 + A2:2003 EN61000-3-2:2006<br>EN61000-3-3:1995 + A1:2001 + A2:2005

#### Year in which CE marking was first affixed : 2009

Issued by : Brother Industries, Ltd. Date

- $: 12th$  February,  $2009$ : Nagoya, Japan
- Place Signature

Shorts

Junii Shiota General Manager Quality Management Dept.

#### **EC Prohlášení o shodě**

#### Výrobce

**F** 

ŀ

 $\overline{1}$ 

Vy Da

Brother Industries Ltd. 15-1. Naeshiro-cho. Mizuho-ku. Nagova 467-8561. Japonsko

Továrna <u>Tovania</u><br>Brother Technology (Šen-čen) Ltd.,<br>NO6 Gold Garden Ind. Nanling Buji, Longgang, Šen-čen, Čína

Tímto prohlašujeme, že:

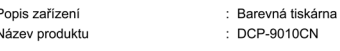

je v souladu s ustanoveními použitých směrnic: Směrnice pro nízké napětí 2006/95/EC a<br>Směrnice elektromagnetické kompatibility 2004/108/EC.

Použité normy

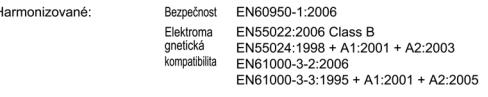

Industries, Ltd

Rok, kdy bylo poprvé použito označení CE: 2009

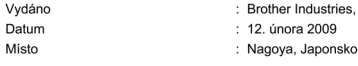

#### **Odpojte zařízení**

Toto zařízení musí být umístěno v blízkosti snadno přístupné elektrické zásuvky. Je-li v případě nutnosti nezbytné zcela vypnout napájení zařízení, musíte odpojit napájecí kabel od elektrické zásuvky.

#### **Připojení k síti LAN**

### **UPOZORNĚNÍ**

NEPŘIPOJUJTE toto zařízení k síti LAN, která může být vystavena přepětí.

#### **Rušení radiovými vlnami**

Tento produkt je v souladu s normou EN55022 (CISPR Publication 22)/Třída B.

#### **Směrnice EU 2002/96/EC a EN50419**

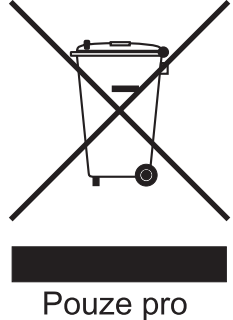

Evropskou unii.

Toto zařízení je označeno výše uvedeným recyklačním symbolem. To znamená, že na konci životnosti zařízení musíte zajistit, aby bylo uloženo odděleně na sběrném místě, zřízeném pro tento účel, a ne na místech určených pro ukládání běžného netříděného komunálního odpadu. Toto opatření přispívá k ochraně životního prostředí. (Pouze pro Evropskou unii)

#### **Mezinárodní prohlášení o shodě pro označení ENERGY STAR®**

Účelem mezinárodního programu ENERGY STAR<sup>®</sup> je podporovat rozvoj a popularizovat energeticky úsporná zařízení pro vybavení kanceláří.

Společnost Brother Industries, Ltd., která je partnerem tohoto programu, prohlašuje, že toto zařízení splňuje veškeré specifikace potřebné k označení výrobku ENERGY STAR®.

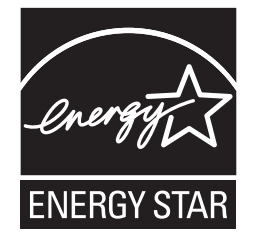

#### **Ochranné známky**

Logo Brother je registrovaná ochranná známka společnosti Brother Industries, Ltd.

Brother je registrovaná ochranná známka společnosti Brother Industries, Ltd.

Multi-Function Link je registrovaná ochranná známka společnosti Brother International Corporation.

Windows Vista je registrovaná ochranná známka nebo ochranná známka společnosti Microsoft Corporation v USA a/nebo dalších zemích. Microsoft, Windows a Windows Server a Internet Explorer jsou registrované ochranné známky společnosti Microsoft Corporation v USA a/nebo dalších zemích.

Apple, Macintosh, Safari a TrueType jsou ochranné známky společnosti Apple Inc., registrované v USA a jiných zemích.

Nuance, logo Nuance, PaperPort a ScanSoft jsou ochranné známky nebo registrované ochranné známky společnosti Nuance

Communications, Inc. nebo jejích přičleněných organizací v USA a/nebo dalších zemích.

Každá společnost, jejíž název programu je uveden v této příručce, má ve vztahu ke svým vlastním programům uzavřenou licenční smlouvu na program.

#### **Všechny ostatní názvy značek a výrobků uvedené v této příručce jsou ochranné známky nebo registrované ochranné známky příslušných společností.**

#### **Sestavení a publikace**

Tato příručka byla sestavena a vydána pod dozorem společnosti Brother Industries Ltd. tak, aby obsahovala nejaktuálnější údaje a specifikace výrobku.

Obsah této příručky a specifikace tohoto výrobku se mohou měnit bez předchozího upozornění.

Společnost Brother si vyhrazuje právo měnit specifikace a materiály uvedené v této příručce bez předchozího upozornění a vylučuje jakoukoli odpovědnost za veškeré škody (včetně následných) způsobené důvěrou v uvedené materiály, včetně, avšak ne výhradně, typografických a dalších chyb souvisejících s touto publikací.

#### **Autorská práva a licence**

©2009 Brother Industries, Ltd. Tento produkt obsahuje programové vybavení, který vyvinuli následující dodavatelé: ©1983-1998 PACIFIC SOFTWORKS, INC. Tento produkt obsahuje program "KASAGO TCP/IP" vyvinutý společností ELMIC WESCOM, Inc. ©2009 Devicescape Software, Inc.

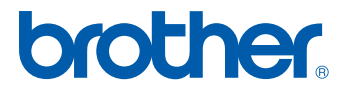